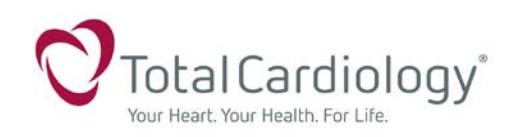

## **To access our online booking, please visit our website at totalcardiology.ca**

You must be registered to use our site, if the physician is not listed, please contact 403 571 8640 to register.

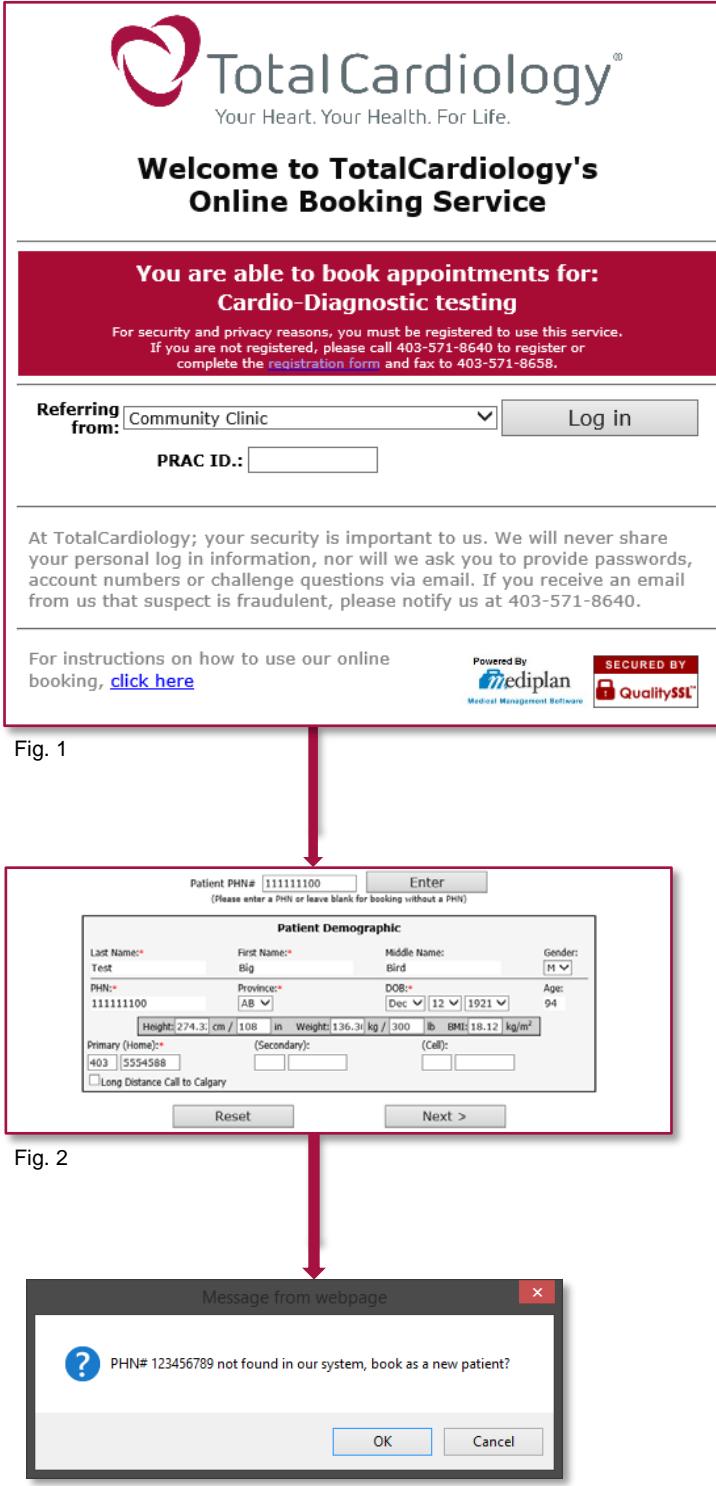

- 1. If booking from a community clinic, select **Community Clinic** from the drop down menu.
- 2. Enter the **PRAC ID** and click **Log in.** (Fig. 1)

3. Enter the patients PHN# and click **Enter**. The patient demographic form will appear.

**If the patient is in our system**, demographics will populate automatically. (Fig. 2) Please ensure required fields (\*) are filled and correct.

**If the patient is not in our system**, you will receive the message shown. You will need to manually enter the patient demographics. (Fig. 2a)

*Please note: If you are booking your patient for a MPI, please include the patient's height and weight*.

4. Click **Next** to move to appointment pages.

Once there you have 10 minutes to complete your booking.

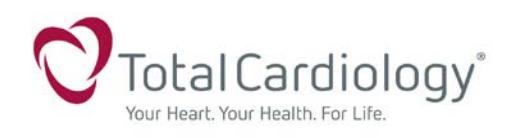

## Online Booking Instructions Cardio-Diagnostic Testing Community Clinics

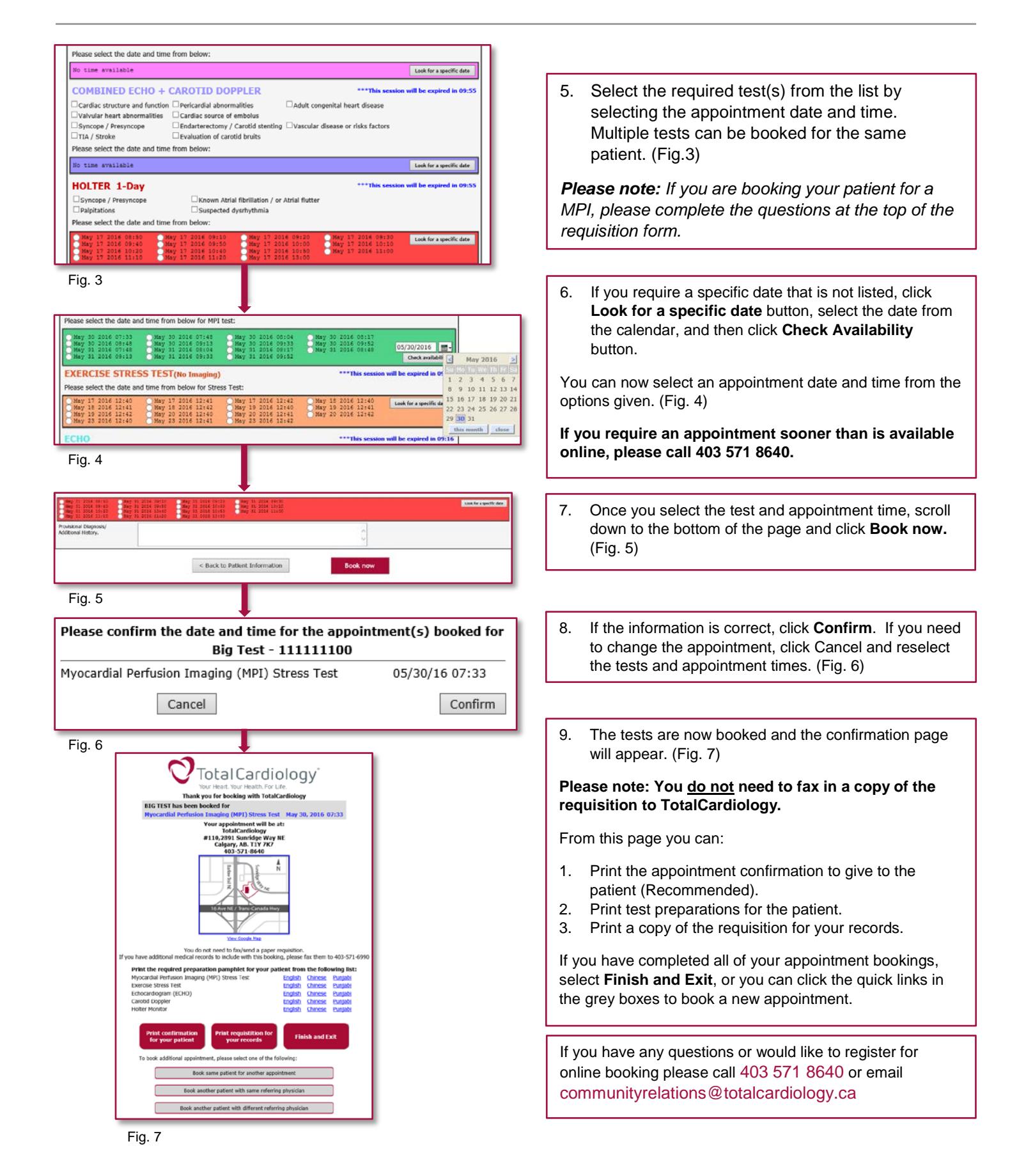